**REV. DATE:** 

User Manual for DTS-6570KC

**REV.NO: 1.0** 

PAGE: 1

# User Manual for DTS-6570KC

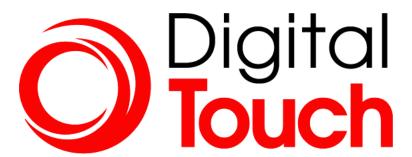

| Appendix |
|----------|
|          |
|          |
|          |
|          |
|          |
|          |

REV. DATE:

User Manual for DTS-6570KC

REV.NO: 1.0

PAGE : **2** 

### **Content**

| Revision History                 | 3  |
|----------------------------------|----|
| Recommended Use                  | 4  |
| 1. Package Contents              | 5  |
| 2. Product Configuration         | 6  |
| 3. Interface Description         | 7  |
| 4. OSD Control Board Description | 8  |
| 5. Remote Control 1              | 16 |
| 6. Trouble shooting 1            | 17 |
| 7. Specification 1               | 19 |

REV. DATE:

# User Manual for DTS-6570KC

REV.NO: 1.0

PAGE: 3

### **Change History of Revision**

| Revision | Date     | Contents of Revision Change | Remark |
|----------|----------|-----------------------------|--------|
| 0.0      | 22.01.17 | Release                     |        |
|          |          |                             |        |
|          |          |                             |        |
|          |          |                             |        |
|          |          |                             |        |
|          |          |                             |        |
|          |          |                             |        |
|          |          |                             |        |
|          |          |                             |        |
|          |          |                             |        |
|          |          |                             |        |
|          |          |                             |        |
|          |          |                             |        |

### User Manual for DTS-6570KC

**REV.NO: 1.0** 

PAGE: 4

REV. DATE:

### **Recommended Use**

FOR OPTIMUM PERFORMANCE, PLEASE NOTE THE FOLLOWING WHEN SETTING UP AND USING THE TOUCH SCREEN MONITOR.

- DO NOT OPEN THE MONITOR.
  - Opening or removing covers may expose you to dangerous shock hazards or other risks.
  - Once you open it the warranty voids.
- To protect from electrical shock, unplug the display power supply from the wall before moving.
- Do not put anything on top of the monitor.
- Do not spill any liquids into the cabinet or use your monitor near water.
- Do not place this product on a sloping or unstable cart, stand or table, as the monitor may fall, causing serious damage to the monitor.
- If you connect or disconnect the HDMI cable while both of PC's and LCD monitor's power is turned on, the monitor might show some garbage on the screen or could be damaged. Please turn off the TFT-LCD monitor's power before connect or disconnect HDMI cable.
- Ensure that sufficient space is available around the display to provide air circulation for cooling.
- Ensure that ambient air temperature will not exceed the specified maximum temperature.
- Handle with care when transporting. Save packaging for transporting.
- Do not touch or press the surface of on the LCD panel, it will cause a permanent damage. Use only soft cloth with non-ammonia glass cleaner to clean the panel.

REV. DATE:

User Manual for DTS-6570KC

**REV.NO: 1.0** 

PAGE: 5

Thank you for your selection of 4K Touch Screen Display Monitor

Please take a few minutes to read this User's manual for the best performance of this monitor.

Information in this manual is subject to change without prior notice for improving design, function and etc.

### 1. Package Contents

Your LCD monitor package will consist of the primary components listed below.

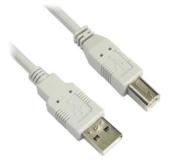

Touch USB Cable

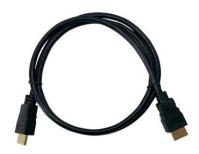

**HMDI** Cable

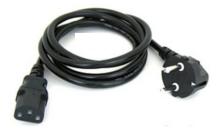

Power Cord
\* It's possible that it can vary from country

Note ) Actual accessories may differ from those in this user's guide.

REV. DATE:

User Manual for DTS-6570KC

REV.NO: 1.0

PAGE: 6

### 2. Product Configuration

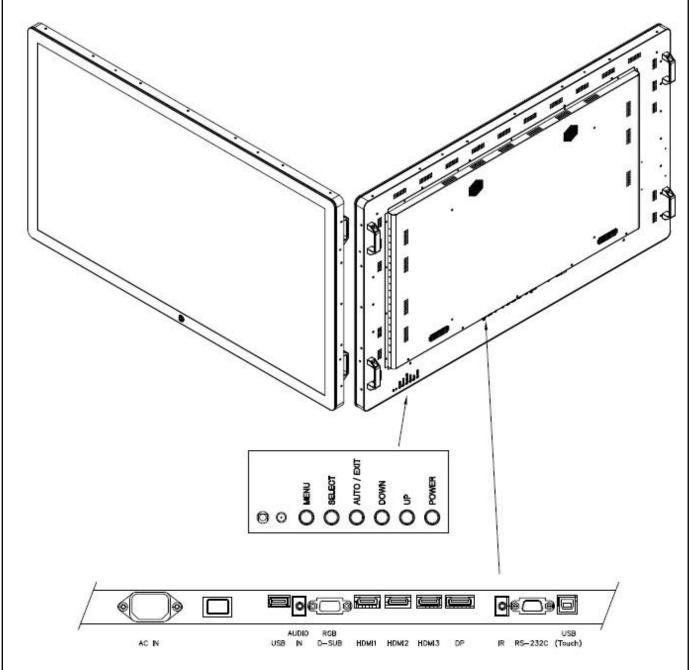

**Interface Terminal (Attached page 7)** 

Note ) Actual Touch Screen Monitor may differ from those in this user's drawing

REV. DATE :

# User Manual for DTS-6570KC

REV.NO: 1.0

PAGE : **7** 

### 3. Interface Description

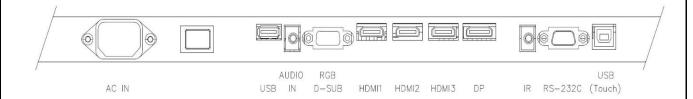

| No | Name         | Description                                                                                                |
|----|--------------|----------------------------------------------------------------------------------------------------|
| 1  | AC-Inlet     | AC input terminal : 100V~240V ( 50hz~60hz)                                                                 |
| 2  | Power Switch | Power On/Off Switch                                                                                        |
| 3  | HP Out       | For Headphone Output                                                                                       |
| 4  | DP1          | <ul><li>For DP Input 1</li><li>Connector to the digital video and audio input terminal</li></ul>           |
| 6  | HDMI1        | <ul> <li>For HDMI(2.0) Input 1</li> <li>Connector to the digital video and audio input terminal</li> </ul> |
| 7  | HDMI2        | <ul> <li>For HDMI(2.0) Input 2</li> <li>Connector to the digital video and audio input terminal</li> </ul> |
| 7  | HDMI2        | <ul> <li>For HDMI(2.0) Input 2</li> <li>Connector to the digital video and audio input terminal</li> </ul> |
| 8  | RS232        | For RS232 Input 1                                                                                          |
| 6  | VGA          | For VGA Input 1                                                                                            |
| 8  | USB(Touch)   | <ul><li>Touch screen connect USB cable.</li><li>Connect to PC's USB 2.0 port</li></ul>                     |

REV. DATE:

# User Manual for DTS-6570KC

REV.NO: 1.0

PAGE: 8

### 4. OSD Control Board Description

### **4.1 OSD Interface Description**

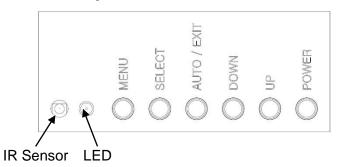

| No | Name                 | Description                                                                                                  |
|----|----------------------|----------------------------------------------------------------------------------------------------|
| 1  | IR Sensor            | IR Sensor for remote control                                                                                 |
| 2  | LED                  | Indicated LED     Red Color : Display Power On     Green Color : Display On     Yellow Color : Display Error |
| 3  | POWER BUTTON         | Display Power On / Off                                                                                       |
| 4  | SELECT BUTTON        | Selected to Input video source: Hot key                                                                      |
| 5  | UP BUTTON<br>(▲)     | Check current input signal : Hot key     Up shift                                                            |
| 6  | DOWN BUTTON<br>(▼)   | Choose the present menu     Down shift                                                                       |
| 7  | RIGHT BUTTON<br>(►)  | Right /select & Increases Volume level     Increase level     Right shift                                    |
| 8  | LEFT BUTTON<br>( ◀ ) | AUTO/ LEFT Decreases Volume level : Hot key     Increase level     Left shift     Exit the present menu      |
| 9  | MENU BUTTON          | Display the setting menu     Choose or cancel the present menu                                               |

REV. DATE:

### User Manual for DTS-6570KC

REV.NO: 1.0

PAGE: 9

### 4.2 OPERATING THE MONITOR

To create the best picture, your LCD monitor has been preset at the factory with the COMPLIANT TIMING shown on page ??. You are also able to adjust the picture by following the button operation shown below.

For more detailed adjustments, see page ?? for SCREEN ADJUSTMENTS.

① Press the MENU Button to start the On Screen Display feature. There are additional Menu items which can be switched by using the ◀ ▶ Buttons.

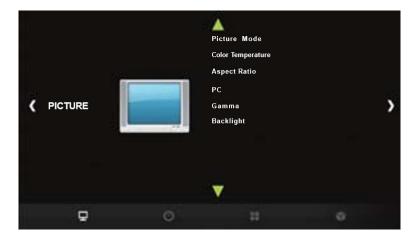

- ② Select the Menu item of the adjustment you want to make. Press the O Button and enter the menu page. Then, use the ◀ ▶ Buttons to highlight the desired adjustment item.
- ③ Press the O Button again. Use the ◀ ▶ Buttons to make the appropriate adjustment or setting.
- 4 Press the E IT Button to leave the menu, and the settings you just made would be automatically saved.

For example, to correct for vertical position, select Menu item of "PICTURE". Select "PC" by using the ◀/▶ Buttons. Press the OK Button. Then select "Vertical Pos." by using the ◀/▶ Buttons. Press the OK Button. Use the ◀/▶ Buttons to change the vertical position settings. The vertical position of the overall display should be changing accordingly while you are doing this.

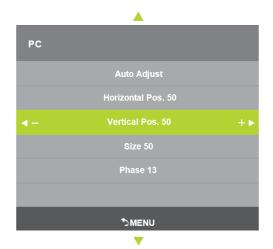

### User Manual for DTS-6570KC

REV.NO: 1.0

PAGE : **10** 

#### **NOTE**

**REV. DATE:** 

- When button operations are aborted during adjustment, On-Screen Display disappears when the time set for the Menu time has passed.
- The MENU Button can be used to return previous menu item.
- Any changes are automatically saved in the memory when the On Screen Display disappears. Turning off the power should be avoided while using the Menu.
- Adjustments for Horizontal / Vertical Pos., Size and Phase are saved for each signal timing. Except for these adjustments, all other adjustments have only one setting which applies to all signal timings.

#### LOC MODE

\* Available for OSD key button only.

Pressing and holding the MENU button and the Power Switch for about 3 seconds when the Menu is not displayed.

\* The OSD menu is not displayed when the OSD is locked. Pressing and holding the MENU button and the Power Switch for about 3 seconds when the Menu is not displayed.

The following OSD menu is displayed.

| Adjustment Item | Problem / Option |                                 |
|-----------------|------------------|---------------------------------|
|                 | On               | The OSD menu is Locked.         |
| OSD Lock        | Off              | The OSD menu is Unlocked.       |
|                 | On               | The POWER SWITCH is Locked.     |
| Power Key Lock  | Off              | The POWER SWITCH is Unlocked.   |
|                 | On               | The Remote Control is Locked.   |
| Remocon Lock    | Off              | The Remote Control is Unlocked. |

#### PALM REJECTION FUNCTION

Palm rejection is a way to disregard touch made with "a large contact area" while using pen or finger modes.

A large contact area: palm, clenched fist, elbow, arm, etc.

When you touch the screen with a pen or a finger, palm rejection is activated and the screen does not recognize touch made with the large contact area.

#### **NOTE**

The screen works only with conductive pens with Φ5-6mm diameter.

The touch panel does not recognize pens with smaller or large diameter.

Touch made by a pen is not recognized within 15mm distance from edge of the active display area.

REV. DATE:

EG. DATE : 2022.01.1

# User Manual for DTS-6570KC

REV.NO: 1.0

PAGE : **11** 

#### **ADJUSTMENT MEN CONTENTS**

| Adjustment Item      | Problem / 0 | Option                                                        | Button to Press                                                                                                    |  |
|----------------------|-------------|---------------------------------------------------------------|----------------------------------------------------------------------------------------------------|--|
|                      | Vivid       | For displaying outdoor scenery images.                        |                                                                                                    |  |
|                      | Standard    | For general windows environment and monitor default s etting. |                                                                                                    |  |
|                      | Soft        | For displaying softly outline images.                         |                                                                                                    |  |
|                      |             |                                                               | Too dull                                                                                                    |  |
|                      |             | Contrast                                                      | Too intense                                                                                                    |  |
|                      |             | Brightness *1                                                 | Too dark                                                                                                    |  |
| Picture Mode         |             | Drighthess                                                    | Too bright                                                                                                    |  |
|                      |             |                                                               | Purplish                                                                                                    |  |
|                      | User        | Color                                                         | Greenish                                                                                                    |  |
|                      |             | Sharpness                                                     | You can change the picture qualit y from 0 to 4 (soft to sharp). Press t he ◀ Button to change the picture quality in numerical order. Press the ▶ Button to change the picture quality in reverse numerical order. |  |
|                      | Cool        | Bluish white                                                  |                                                                                                    |  |
|                      | Medium      | Greenish white                                                |                                                                                                    |  |
| Calar Tarana aratura | Warm        | Reddish white                                                 |                                                                                                    |  |
| Color Temperature    |             | Red                                                           | Too weak                                                                                                    |  |
|                      | User        | Green                                                         | Too strong                                                                                                    |  |
|                      | <br>        | Blue                                                          |                                                                                                    |  |
|                      | Full        | Full screen display                                           |                                                                                                    |  |
|                      | 4:3         | Displays all picture in 4:3 aspect ratio.                     |                                                                                                    |  |
| Aspect Ratio         | 5:4         | Displays all picture in 5:4 aspect ratio.                     |                                                                                                    |  |
| / topoot realio      | 16:10       | Displays all picture in 16:10 aspect ratio.                   |                                                                                                    |  |
|                      | Zoom1 *2    | Enlarge display                                               |                                                                                                    |  |
|                      | Zoom2 *2    | Enlarge display even more                                     |                                                                                                    |  |

<sup>\*1</sup> Adjust the Brightness when you are using the monitor in a dark room and feel the screen is too bright.

<sup>\*2</sup> Supported for HDMI and DisplayPort only.

User Manual for DTS-6570KC

REV.NO: 1.0

PAGE : **12** 

#### **PICTURE**

REV. DATE:

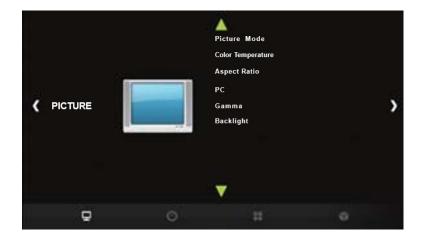

| Adjustment Item | Problem / Option                     |                                              | Button to Press |  |
|-----------------|--------------------------------------|----------------------------------------------|-----------------|--|
|                 | Auto Adjust *4                       | Adjusts Position, Size and Phase automatical | ly.             |  |
|                 | Horizontal Pos.                      | Too far to the left Too far to the right     | <b>#</b> }      |  |
| PC *3           | Vertical Pos.                        | Too low<br>Too high                          | <b>*</b>        |  |
|                 | Size                                 | Too narrow<br>Too wide                       | <b>#</b> }      |  |
|                 | Phase                                | To correct flickering text or lines          | <b>+</b>        |  |
| Gamma *5        | You can set the G                    | amma. 1.8 / 2.2                              |                 |  |
| Backlight       | Brightness of back light is reduced. |                                              | <b>+</b>        |  |

<sup>\*3</sup> Only PC-RGB(VGA) input.

<sup>\*4</sup> For best results, use the Auto Adjust in conjunction with the adjustment pattern. for SCREEN ADJUSTMENTS.

<sup>\*5</sup> This item is switched by pressing the OK button successively.

# User Manual for DTS-6570KC

**REV.NO**: 1.0

PAGE : **13** 

#### **SCHEDULE**

REV. DATE:

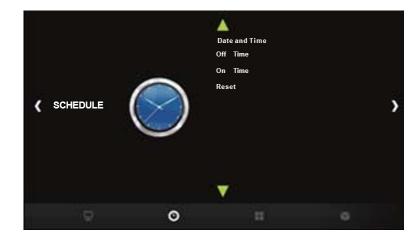

| Adjustment Item                              | Problem / Option                                                                                     | Button to Press                                                 |  |
|----------------------------------------------|----------------------------------------------------------------------------------------------------|-----------------------------------------------------------------|--|
| Date and Time                                | Adjust the current date and time for the internal clock.<br>Year / Month / Day / Hour / Minute       |                                                                 |  |
| Off Time                                     | Sets a recurring schedule.<br>Off / Once / Every Day / Mon Fri. / Mon.<br>- Sat. / Sat Sun. / Sunday | Hour / Minute                                                   |  |
| On Time                                      | Sets a recurring schedule.<br>Off / Once / Every Day / Mon Fri. / Mon.<br>- Sat. / Sat Sun. / Sunday | Hour / Minute /<br>Source (PC-RGB/<br>HDMI1/HDMI2/<br>HDMI3/DP) |  |
| Reset Resets all settings in the Schedule in |                                                                                                    |                                                                 |  |

# User Manual for DTS-6570KC

REV.NO: 1.0

PAGE : **14** 

#### **OPTION**

**REV. DATE:** 

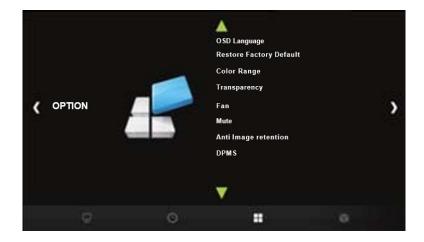

| Adjustment Item        | Problem / Op                           | otion                                                                                                  | Bu               | tton to Press |  |  |
|------------------------|----------------------------------------|----------------------------------------------------------------------------------------------------|------------------|---------------|--|--|
|                        | English                                | English                                                                                                | Nederlands       | Dutch         |  |  |
| OSD Language           | Français                               | French                                                                                                 | Polski           | Polish        |  |  |
| OSD Language           | Español                                | Spanish                                                                                                | Русский          | Russian       |  |  |
|                        | Deutsch                                | German                                                                                                 | Italiano         | Italian       |  |  |
| Restore Factory Defal  | Yes                                    | Factory-preset data                                                                                    | is restored.     |               |  |  |
| ut                     | No                                     | Return to Menu.                                                                                        |                  |               |  |  |
|                        | Full                                   | For full-range color                                                                                   | scale signal     |               |  |  |
| Color Range *2         | Limit                                  | For limited color scale signal                                                                         |                  |               |  |  |
|                        | Auto                                   | For detect color signal                                                                                |                  |               |  |  |
| Transparency           | Set the transmitta<br>0% / 25% / 50% / | ttance of the OSD background.                                                                          |                  |               |  |  |
| F *1 ?                 | On                                     | Fan is turned on.                                                                                      |                  |               |  |  |
| Fan *1,2               | Off                                    | Fan is turned off.                                                                                     |                  |               |  |  |
| <b>NA</b> ( #2         | On                                     | Turn off the sound temporarily.                                                                        |                  |               |  |  |
| Mute *2                | Off                                    | Return the sound volume to the previous level.                                                         |                  |               |  |  |
| Anti Image Retention * | On                                     | Automatically displays swift moving patterns every 1 sec ond to prevent image retention on the screen. |                  |               |  |  |
|                        | Off                                    | Anti Image Retentio                                                                                    | n is turned off. |               |  |  |
| DPMS                   | On                                     | DPMS is turned on.                                                                                     |                  |               |  |  |
|                        | Off                                    | DPMS is turned off.                                                                                    |                  |               |  |  |

<sup>\*1</sup> If the screen is used in face-up position, please be sure to turn on the FAN function.

 $<sup>^{\</sup>star 2}$  This item is switched by pressing the OK button successively.

(LO. DATE : 2022.01.1

User Manual for DTS-6570KC

**REV.NO: 1.0** 

PAGE : **15** 

#### **Applications**

**REV. DATE:** 

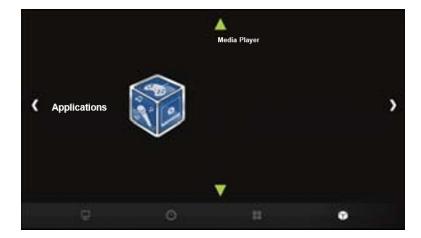

| Adjustment Item | Problem / Option             | Button to Press |
|-----------------|------------------------------|-----------------|
| Media Player    | Go to the Media Player menu. |                 |

#### **Play Multimedia Files**

You can play photos, music, movies and texts on your monitor from:

· A USB device connected to this monitor.

#### Play multimedia files from USB device

To play files on an external USB storage device, simply plug the device into the USB A jack on the monitor.

- 1. Connect your USB device to the USB port on this monitor.
- 2. In the "Applications" of the OSD menu, select Media Player.
- 3. Uses the remote control and follow the On Screen instructions to operate.

#### **■** USB Standard

USB2.0

### Supported file system

FAT32

#### Supported file format

Music: MP3, MP4, AV

Movie: D T, VOB, MPG, MPEG, ts, trp, tp, mp4, mov, 3gpp, 3gp, avi, mkv, asf

Photo: JPEG, BM, PNG

Text: txt

REV. DATE:

# User Manual for DTS-6570KC

REV.NO: 1.0

PAGE : **16** 

### 5. Remote Control

• Use a remote control up to 7 meters distance and 30 degree (left/right) within the receiving unit scope.

-Format: NEC

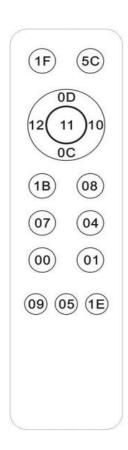

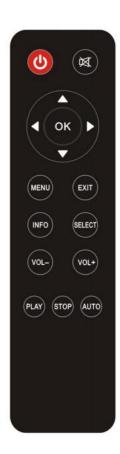

| No | Button | Description                           |
|----|--------|---------------------------------------|
| 1  | Power  | Switches the display power on and off |
| 2  | Mute   | Switches the audio on and off         |
| 3  | Menu   | Enter the menu                        |
| 4  | Source | Select the input video signal         |
| 5  | (▲/▼)  | Up or Down shift                      |
| 6  | (◄/▶)  | Right or Left shift                   |
| 7  | ОК     | Confirm the selection                 |
| 8  | -/+    | Increase or Decreases Volume level    |

REV. DATE:

# User Manual for DTS-6570KC

**REV.NO**: 1.0

PAGE : **17** 

### 6. Trouble shooting

| Phenomenon                                                      | Confirmation and action                                                                                                    |
|-----------------------------------------------------------------|----------------------------------------------------------------------------------------------------|
| No Display                                                      | <ul> <li>Check that the Power code is properly connected to the display.</li> <li>Check that Power on/off button on the OSD</li> <li>Check that the signal cable is properly connected to the display.</li> <li>Try disconnecting the video cable from the display and connecting to another display if available to confirm the presence of proper video.</li> <li>Make sure the resolution mode is supported by the display and check</li> <li>display settings of the PC</li> <li>Confirm that the video cables is not defective.</li> </ul> |
| Image Persistence                                               | <ul> <li>Image persistence occurs when a ghost of an image remains on the screen after the screen image has been changed.</li> <li>The LCD monitor's image persistence is not permanent. To erase an image ghost, turn the monitor off for several hours.</li> <li>What happens is the liquid crystals after extended periods of operation.</li> <li>Check for proper Max. Resolution and Frequency.</li> </ul>                                                                                                    |
| Picture Quality &<br>Image Stability                            | <ul> <li>Check for proper video cable for proper grounding and shielding.</li> <li>Check the signal source for proper signal.</li> <li>Check for proper adjustment of the Phase and Frequency controls.</li> <li>Check for proper recommended signal timing.</li> </ul>                                                                                                    |
| Green LED not lit                                               | Check for proper power and power connections.                                                                                                    |
| Display image is not properly sized                             | <ul> <li>Press the "Select" button to Auto Adjust the display.</li> <li>Adjust the Vertical and Horizontal size controls via the OSD.</li> <li>(Reference setup adjustments)</li> <li>Ensure that a supported mode is selected on the display card</li> <li>or system being used. Consult the display card or system manual</li> <li>for proper video.</li> </ul>                                                                                                    |
| Display is present<br>but "bar" Appear<br>or roll across screen | Ground contect problem between computer and display.     Interference from adjacent equipment.                                                                                                    |

REV. DATE:

# User Manual for DTS-6570KC

REV.NO: 1.0

PAGE : **18** 

| Phenomenon                            | Confirmation and action                                                                                                    |
|---------------------------------------|----------------------------------------------------------------------------------------------------|
| Image will not adjust                 | <ul> <li>Video timing outside of range</li> <li>Use the one-screen menu to adjust the clock setting.</li> <li>Make sure timing is within VESA standard.</li> </ul>                                                                                       |
| Slight distortion in text or Graphics | Not working in native resolution                                                                                                    |
| Vertical shaded bars on Screen image  | Horizontal size not properly adjusted. Adjust horizontal size                                                                                                    |
| Image is not stable                   | <ul> <li>Monitor has incorrect or bad sync signals.</li> <li>Check for proper video cable installation.</li> <li>Replace suspected faulty cable.</li> <li>Check to ensure that video source is within the display's</li> <li>operating range.</li> </ul> |

REV. DATE:

# User Manual for DTS-6570KC

REV.NO: 1.0

PAGE : **19** 

### 7. Specification

### (1) MONITOR SPECIFICATIONS

|                  | ITEMS                  | SPECIFICATION                                               |
|------------------|------------------------|-------------------------------------------------------------|
|                  | Screen Diagonal        | 64.53 inch                                                  |
|                  | Active Display Area    | 1428.48 x 803.52mm                                          |
|                  | Display Type           | Transmissive mode, Normally black                           |
|                  | Max. Resolution        | 3,840 x 2,160                                               |
|                  | Display Colors         | 1.07B Colors, 10Bits(D)                                     |
| Panel            | Pixel Pitch            | 0.372 x 0.372mm                                             |
|                  | Brightness             | 500 cd/m² (Typ.)                                            |
|                  | Contrast Ratio         | 1100 : 1 (Typ.)                                             |
|                  | Response Time (G to G) | 8ms (Typ.)                                                  |
|                  | Viewing Angle          | 178°(H), 178° (V) Min.                                      |
|                  | Lamp Life Time         | 50,000Hrs (Typ)                                             |
| Input V          | ′ideo Signal           | HDMI 2.0 x3, DP 1.2 x1 , VGA , RS232                        |
| Audio            | Input / Output         | HDMI, DP / Ø3.5 Phone Jack for Headphone,<br>Speaker        |
|                  | Speaker Output         | 8Wrms + 8Wrms ( ± 10%)                                      |
| Control/OSD      |                        | 6 KEY<br>(MENU,SOURCE/▲,AUTO/▼,VOL◀,VOL▶,POWER)             |
| Indication LED   |                        | Power Off : Led Off , St-by : Red Blinking , Normal : Green |
| Power Input      |                        | AC 100V~240V (50/60Hz)                                      |
| Power Management |                        | VESA DPMS                                                   |

(2) TOUCH SPECIFICATIONS

| 1 TOUCH SI ECHTCATIONS |                                                                                                 |  |
|------------------------|-------------------------------------------------------------------------------------------------|--|
| ITEMS                  | SPECIFICATION                                                                                   |  |
| Touch Type             | PCAP (Projected Capacitive) EETI Controller                                                     |  |
| Touch Input Method     | Finger                                                                                          |  |
| Number of Touch Point  | 20 Points Multi-Touch                                                                           |  |
| Available Object size  | Ø9mm(Finger)                                                                                    |  |
| Response Time          | 25ms                                                                                            |  |
| Thickness              | 5.45mm(Glass : 5mm, Sensor : 0.45mm)                                                            |  |
| Transmittance          | 84%(Typ.)                                                                                       |  |
| Position Accuracy      | +/- 1mm (outside 3.5mm from edges)<br>+/- 2mm (within 3.5mm from edges)                         |  |
| Interface              | USB 1.1 FS, HID Compliant Plug & Play / RS232 (Option)                                          |  |
| Supported OS           | Windows 7/8/10, Linux : above kernel<br>Ver.2.4x/2.6x/3.x.x/4.x.x, Android : above Ver.2.3 to 9 |  |

**REV. DATE:** 

### User Manual for DTS-6570KC

REV.NO: 1.0

PAGE : **20** 

### (3) MECHANICAL SPECIFICATIONS

| ITEMS                        | SPECIFICATION                                       |
|------------------------------|-----------------------------------------------------|
| Outline Dimension<br>(HxVxD) | 1511±1.2mm x 886.8±0.8mm x 71±0.3mm(Without Handle) |
| Weight(Net/ Gross)           | 67Kg Approx./ 75Kg Approx.                          |
| Standard Accessory           | HDMI Cable, USB Cable, Power Cord, Remote control   |
| VESA Mount Size              | 600 x 400 (mm) ,4-M6                                |

#### (4) CONNECTOR INTERFACE

| ITEMS                    |                        | DESCRIPTION                 |
|--------------------------|------------------------|-----------------------------|
| HDMI                     | HDMI 2.0 x3            |                             |
| DP                       | DP 1.2 x1              |                             |
| PC Audio Input           | HDMI, DP               |                             |
| Headphone Output         | 3.5ø Stereo Phone Jack |                             |
|                          | Connector              | USB Type 'B' Female         |
| LIOD                     | Power                  | USB Bus Powered             |
| USB<br>(Touch Interface) | Protocol               | Human Interface Device(HID) |
|                          | Operation              | Plug & Play                 |
|                          | Speed                  | USB 2.0 Full Speed          |

\*Notice 1 : Do not set battery mode or power save mode in computer power option.

Notice 2: The standard of USB communication length is 5M(refer to usb.com)
When you use USB extension Cable, data loss and degradation might be able to be occurred.
In order to minimize data loss and degradation according to USB extension Cable using,

We highly recommend Repeater using to provide external power supply.

### (5) ENVIRONMENTAL CONDITIONS

| ITEMS                 | SEPECIFICATION              |
|-----------------------|-----------------------------|
| Operating Temperature | 0 ~ 50 °C                   |
| Operating Humidity    | 10 ~ 90% (Non Condensing)   |
| Storage Temperature   | -20 ~ 60 °C                 |
| Storage Humidity      | 10 ~ 90% RH(Non Condensing) |

### (6) ELECTRICAL SPECIFICATIONS

| ITEMS             | SEPECIFICATION         |
|-------------------|------------------------|
| Power Supply      | AC 100V~240V (50/60Hz) |
| Power Consumption | Max. 2.5A              |